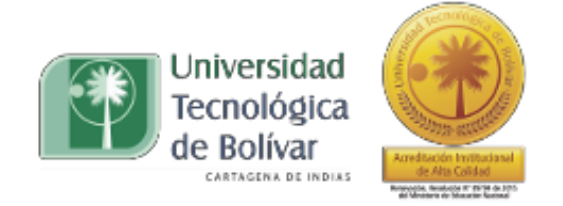

# SISTEMA PARA DIAGNÓSTICO Y ENSAYOS DE RELÉS DE PROTECCIÓN ELÉCTRICA DE MOTORES, GENERADORES Y TRANSFORMADORES.

# PRÁCTICAS DE LABORATORIO.

PAOLA CAROLINA NIETO ULLOQUE

FACULTAD DE INGENIERÍA INGENIERÍA ELÉCTRICA Y ELECTRÓNICA UNIVERSIDAD TECNOLÓGICA DE BOLÍVAR CARTAGENA DE INDIAS JULIO 2017

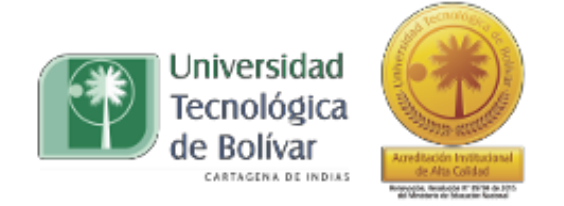

# SISTEMA PARA DIAGNÓSTICO Y ENSAYOS DE RELÉS DE PROTECCIÓN ELÉCTRICA DE MOTORES, GENERADORES Y TRANSFORMADORES.

# PRÁCTICAS DE LABORATORIO.

# PAOLA CAROLINA NIETO ULLOQUE

Tesis presentada como requisito para optar al titulo de: Ingeniera Electricista

Director: ENRIQUE VANEGAS CASADIEGO Ing. ELECTRICISTA

FACULTAD DE INGENIERÍA INGENIERÍA ELÉCTRICA Y ELECTRÓNICA UNIVERSIDAD TECNOLÓGICA DE BOLÍVAR CARTAGENA DE INDIAS

JULIO 2017

**Nota de aceptación**

 **Ing. Enrique Vanegas Casadiego Director de Tesis**

**Firma del jurado**

**Firma del jurado**

Cartagena, 24 de julio de 2017

Señores: UNIVERSIDAD TECNOLÓGICA DE BOLÍVAR **Cartagena** 

Yo, PAOLA CAROLINA NIETO ULLOQUE con cédula de ciudadanía número 1.051.657.705 de la ciudad de Mompox, me permito autorizar a la UNIVERSIDAD TECNOLÓGICA DE BOLÍVAR a publicar en el catálogo de la biblioteca el trabajo de grado con el nombre **"SISTEMA PARA DIAGNOSTICO Y ENSAYOS DE RELÉS DE PROTECCIÓN ELÉCTRICA DE MOTORES, GENERADORES Y TRANSFORMADORES"**

Cordialmente,

\_\_\_\_\_\_\_\_\_\_\_\_\_\_\_\_\_\_\_\_\_\_\_\_\_\_\_\_\_\_ PAOLA NIETO ULLOQUE

Cartagena, 24 de julio de 2017

Señores:

**Comité de evaluación de proyectos** Programa de Ing. Eléctrica y Electrónica Universidad Tecnológica de Bolívar La Ciudad

Respetados Señores

Me dirijo a ustedes con el fin de someter a consideración y aprobación el trabajo de grado titulado **"SISTEMA PARA DIAGNOSTICO Y ENSAYOS DE RELÉS DE PROTECCIÓN ELÉCTRICA DE MOTORES, GENERADORES Y TRANSFORMADORES"** como requisito para optar el título de Ingeniera Electricista.

Cordialmente,

PAOLA NIETO ULLOQUE

\_\_\_\_\_\_\_\_\_\_\_\_\_\_\_\_\_\_\_\_\_\_

Cartagena, 24 de julio de 2017

Señores:

**Comité de evaluación de proyectos** Programa de Ing. Eléctrica y Electrónica Universidad Tecnológica de Bolívar La Ciudad

Respetados Señores

Me dirijo a ustedes con el fin de someter a consideración y aprobación el trabajo de grado titulado **"SISTEMA PARA DIAGNOSTICO Y ENSAYOS DE RELÉS DE PROTECCIÓN ELÉCTRICA DE MOTORES, GENERADORES Y TRANSFORMADORES"** de la estudiante **PAOLA CAROLINA NIETO ULLOQUE**, como requisito para optar el título de Ingeniera Electricista.

Cordialmente,

*ENRIQUE VANEGAS CASADIEGO ING. ELECTRICISTA* **Director de Tesis**

\_\_\_\_\_\_\_\_\_\_\_\_\_\_\_\_\_\_\_\_\_\_\_\_\_\_\_\_\_\_\_\_

#### **DEDICATORIA**

*En primer lugar a Dios, por ser siempre mi guía y por sus infinitas bendiciones. A mis padre y hermanos, por su constante apoyo, consejos y por estar presentes en todo momento, por haber inculcado excelentes valores, que me han permitido culminar con éxito esta etapa de mi vida.*

*PAOLA NIETO ULLOQUE*

## **Tabla de contenido**

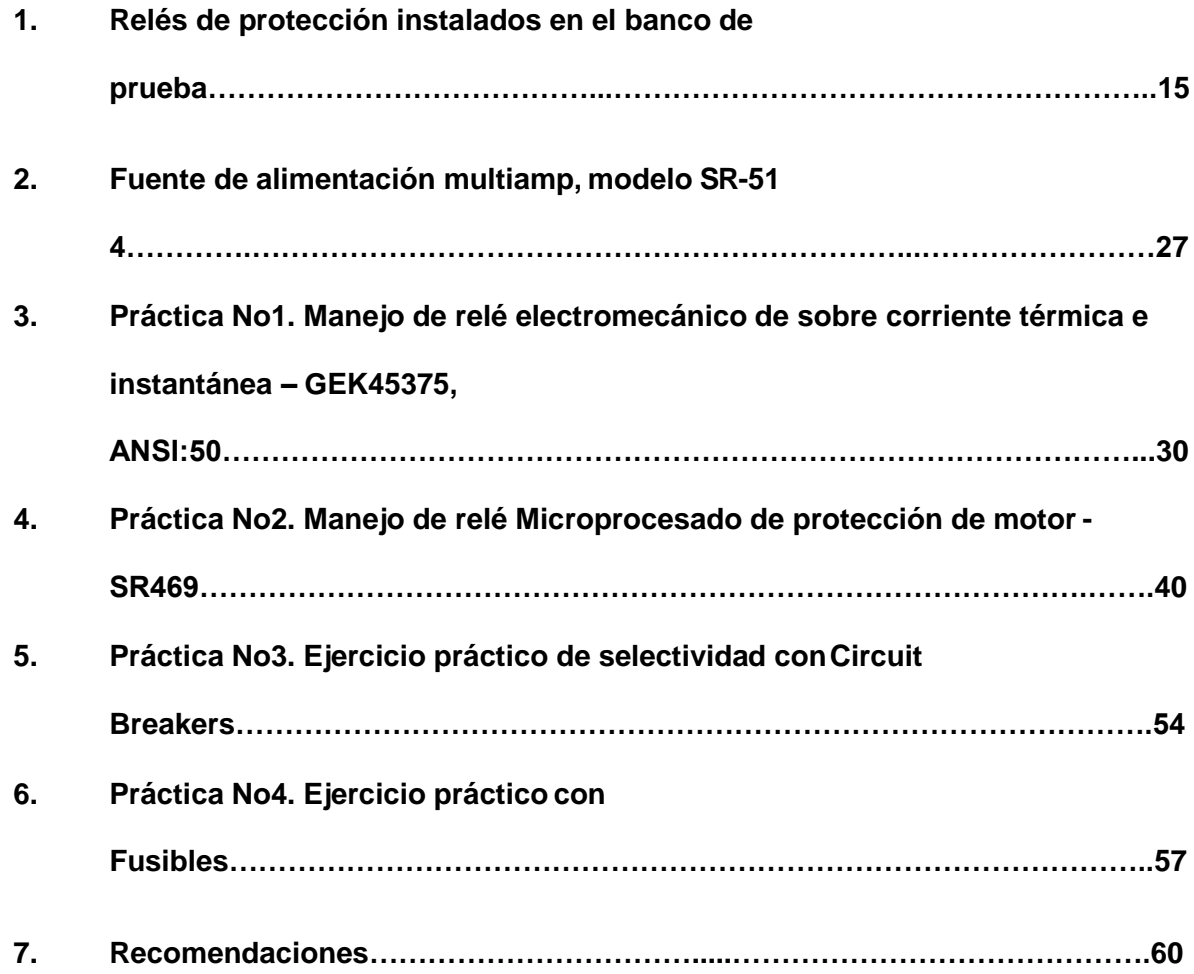

# **Listado de Figuras**

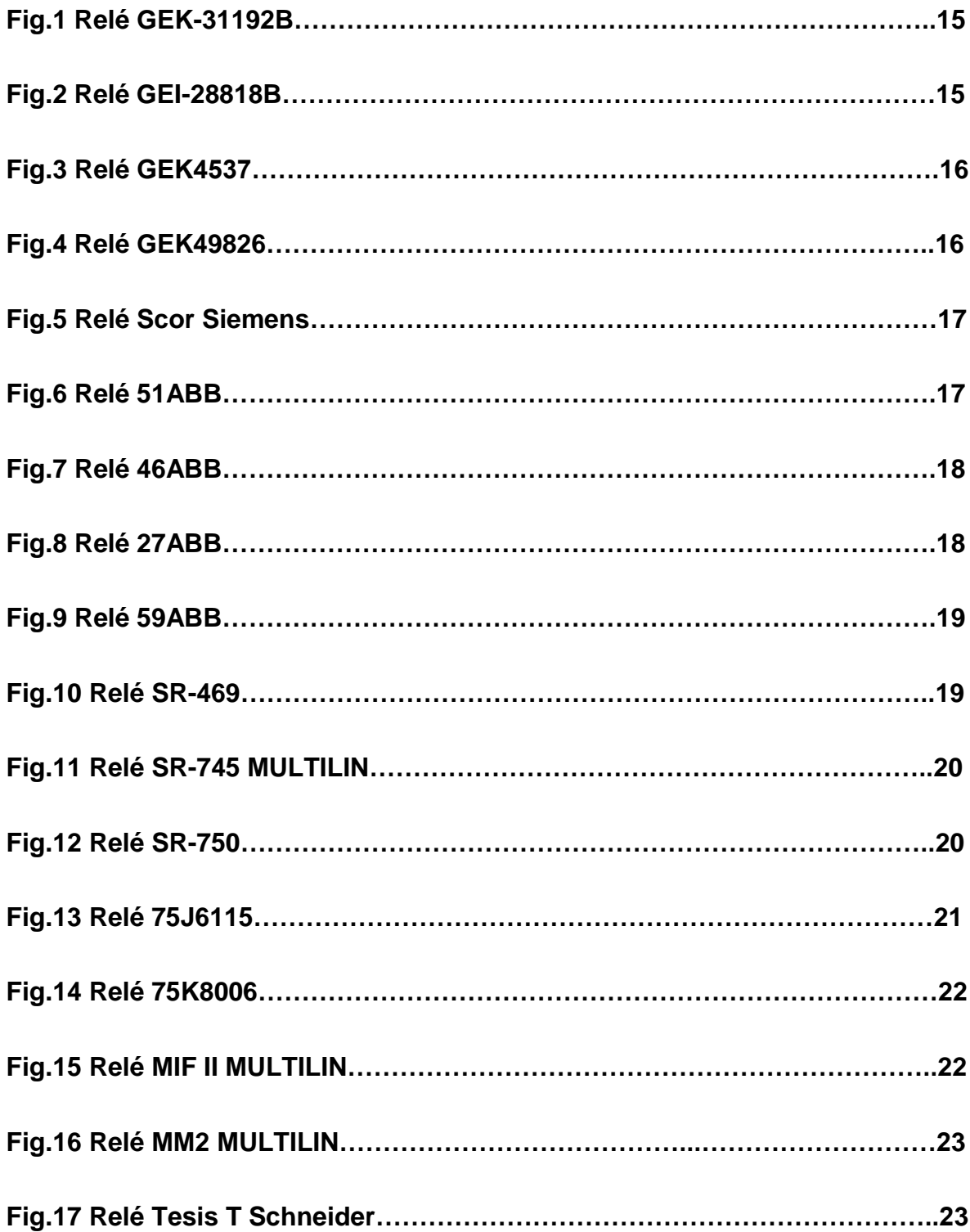

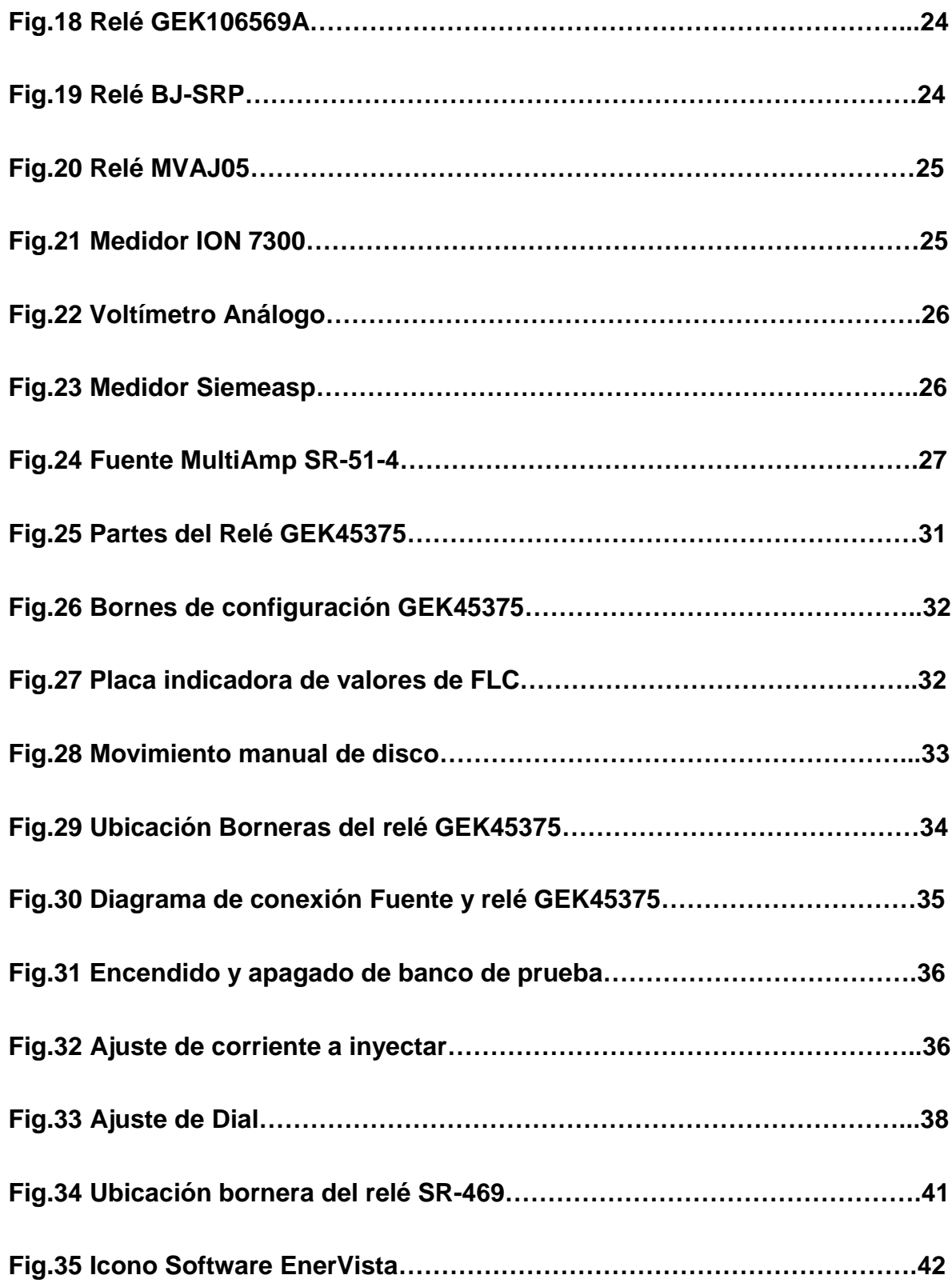

![](_page_10_Picture_136.jpeg)

![](_page_11_Picture_40.jpeg)

#### **RESUMEN**

El sistema para diagnóstico y ensayos de relés de protección (Banco de prueba), correspondiente a un nivel investigativo aplicado, con cobertura local y es creado con el fin de ampliar los conocimientos prácticos de los estudiantes del programa de ingeniería eléctrica de la Universidad Tecnológica de Bolívar, en el área de las protecciones eléctricas, por lo que se desarrolla de manera didáctica un banco de prueba con diferentes tipos de relés, empezando la aplicación desde los relés electromecánicos, pasando por los numéricos y finalizando con relés microprocesados.

El banco de prueba cuenta con Veinticuatro (24) diferentes diferencias de relés de las diferentes tecnologías que son Electromecánicos (REM), Numérico (RN), Microprocesado(RMP), de bloqueo(SB) y Medidores de calidad(M). Dispone además de dos valores de voltaje (24 VDC y 120VAC), de un computador con todos los software necesarios para la interacción con los relés microprocesados que contiene el banco y con las marquillas de los cables de conexión de cada relé, indicando punto de origen y destino y la respectiva protección individual de cada dispositivo.

Para cumplir con el objetivo propuesto, se plantean algunas prácticas de laboratorio, utilizando diferentes tipos de relés, los cuales serán descritos más adelante y para los cuales se hará un paso a paso, al igual que la fuente de inyección a utiliza.

xiv

# *1. RELÉS DE PROTECCIÓN INSTALADOS EN EL BANCO DE PRUEBAS.*

#### **1.1.Relé electromecánico REM – 1**

Relé de sobrecorriente térmica e instantánea, de la marca General Electric con referencia GEK-31192B. Cumple con las funciones ANSI 49 y 50.

![](_page_14_Picture_3.jpeg)

**Figura. 1 Relé GEK-31192B**

#### **1.2.Relé electromecánico REM – 2**

Relé de sobrecorriente térmica temporizada, de la marca General Electric, con referencia GEI-28818B. Cumple con las funciones ANSI 50 y 51.

![](_page_14_Picture_7.jpeg)

#### **Figura. 2 Relé GEI-28818B**

#### **1.3.Relé electromecánico REM – 3**

Relé de sobrecorriente térmica de la marca General Electric, con referencia GEK45375. Cumple función ANSI 50G.

![](_page_15_Picture_2.jpeg)

**Figura. 3 Relé GEK45375***.*

# **1.4.Relé electromecánico REM – 4.**

Relé de protección de falla a tierra, de la marca General Electric, con referencia GEK49826. Cumple función ANSI 50 y 51.

![](_page_15_Picture_6.jpeg)

**Figura**. **4 Relé GEK49826.**

#### **1.5.Relé Numérico RN – 1.**

Relé con protecciones para alimentador, de la marca Siemens, con referencia SCOR Siemens. Cumple función ANSI 50, 51, 50G y 51G.

![](_page_16_Picture_2.jpeg)

## **Figura. 5 Relé SCOR Siemens**

## **1.6.Relé Numérico RN – 2.**

Relé electrónico de sobrecorriente, dela marca ABB, con referencia 51ABB. Cumple

función ANSI 51.

#### **Figura. 6 Relé 51ABB.**

![](_page_16_Picture_8.jpeg)

#### **1.7.Relé Numérico RN – 3.**

Relé electrónico de secuencia negativa, de la marca ABB, con referencia 46ABB. Cumple con función ANSI 51 en secuencia negativa.

![](_page_17_Picture_2.jpeg)

**Figura. 7 Relé 46ABB.**

#### **1.8.Relé Numérico RN – 4.**

Relé electrónico de bajo voltaje, de la marca ABB, con referencia 27ABB. Cumple función ANSI 21.

![](_page_17_Figure_6.jpeg)

![](_page_17_Picture_7.jpeg)

#### **1.9.Relé Numérico RN – 5.**

Relé electrónico de sobre voltaje, de la marca ABB, con referencia 59ABB. Cumple función ANSI 59.

![](_page_18_Picture_2.jpeg)

**Figura. 9 Relé 59ABB***.*

#### **1.10. Relé Microprocesado RMP – 1.**

Relé para protección de motor de media tensión, de la marca General Electric Multilin, con referencia SR-469. Cumple función ANSI 14, 27, 37, 38, 46, 47, 49, 50, 51, 50G, 55, 59, 66, 74, 78, 81, 86, y 87.

![](_page_18_Picture_6.jpeg)

#### **Figura. 10 Relé SR-469.**

#### **1.11. Relé Microprocesado RMP – 2.**

Relé de protección de transformador, de la marca General Electric Multilin, con referencia SR-745 Multilin. Cumple función ANSI: 46, 50, 50G, 50N, 51, 51G' 59, 81 y 87.

![](_page_19_Picture_2.jpeg)

**Figura. 11 Relé SR-745 Multilin.**

## **1.12. Relé Microprocesado RMP – 3.**

Relé de protección de alimentador, de la marca General Electric, de referencia SR-750. Cumple función ANSI 25, 27, 46, 47, 50, 50BF, 51, 51V, 55, 59,59N, 67,67N, 79 y 81.

![](_page_19_Figure_6.jpeg)

![](_page_19_Picture_7.jpeg)

#### **1.13. Relé Microprocesado RMP – 4.**

Relé para protección de alimentador, de la marca Siemens, con referencia 7SJ6115. Cumple función ANSI 14, 32, 37, 38, 46, 47, 48, 50, 50BF, 50N, 51, 51N, 51M, 55, 66, 67, 74, 81, Y 86.

![](_page_20_Picture_2.jpeg)

![](_page_20_Figure_3.jpeg)

## **1.14. Relé Microprocesado RMP – 5.**

Relé para protección de motor, de la marca Siemens, con referencia 7SK8006. Cumple función ANSI 14, 27, 32, 37, 38, 46, 47, 48, 50, 50BF, 50N, 51, 51N, 51M, 55, 59, 66, 67, 74, 81 Y 86.

## **Figura. 14 Relé 7SK8006.**

![](_page_21_Picture_1.jpeg)

# **1.15. Relé Microprocesado RMP – 6.**

Relé para protección de alimentador, de la marca General Electric Multilin, con referencia MIF II Multilin. Cumple con función ANSI: 49, 50, 50G, 51, 51G Y 79.

#### **Figura. 15 Relé MIF II Multilin.**

![](_page_21_Picture_5.jpeg)

#### **1.16. Relé Microprocesado RMP – 7.**

Relé para protección de motor de baja tensión, de la marca General Electric Multilin, con referencia MM2 Multilin. Cumple función ANSI 37, 46, 49, 51 Y 51G.

![](_page_22_Picture_2.jpeg)

**Figura. 16 Relé MM2 Multilin.**

#### **1.17. Relé Microprocesado RMP – 8.**

Relé para protección de baja tensión, de la marca Schneider, con referencia Tesis T Schneider. Cumple función ANSI 14,27, 32, 37, 38, 46, 47, 48, 50, 50BF, 50N, 51, 51N, 51M, 55, 59, 66, 67, 74, 81 Y 86.

![](_page_22_Picture_6.jpeg)

**Figura. 17 Relé Tesis T Schneider.**

## **1.18. Relé de bloqueo SB – 1.**

De la marca General Electric, de la referencia GEK106569A.Cumple función ANSI 86.

![](_page_23_Picture_2.jpeg)

**Figura. 18 Relé GEK106569A.**

**1.19. Relé de bloqueo SB – 2.**

Relé de bloqueo con referencia BJ-8RP. Cumple función ANSI 86.

![](_page_23_Picture_6.jpeg)

**Figura. 19 Relé BJ-8RP**.

## **1.20. Relé de bloqueo SB – 3.**

Relé de bloqueo de referencia MVAJ 05. Cumple función ANSI 86.

![](_page_24_Picture_2.jpeg)

# **Figura. 20 Relé MVAJ 05.**

## **1.21. Medidor de calidad de potencia M – 1.**

Medidor de variable eléctrica, de la marca Schneider, con referencia ION 7300. Schneider.

![](_page_24_Figure_6.jpeg)

![](_page_24_Picture_7.jpeg)

#### **1.22. Voltímetro análogo M – 2.**

Instalado para medición y monitoreo de voltaje.

![](_page_25_Picture_2.jpeg)

**Figura. 22 Voltímetro Análogo.**

## **1.23. Medidor M – 3.**

Medidor de variable eléctrica, de la marca Siemens. Referencia SIMEAS P Siemens.

![](_page_25_Picture_6.jpeg)

**Figura. 23 Medidor SIMEAS P.**

## **2.** *FUENTE DE ALIMENTACIÓN MULTIAMP MODELO SR-51-4.*

La fuente de alimentación utilizada para la inyección de corriente del banco de relé, es una fuente monofásica de referencia MultiAmp, modelo SR-50-4 y serial 15334, la cual tiene un voltaje de entrada de 120V y una corriente de entrada de 3ª, para generar una salida de 1KVA. Esta fuente se encuentra ubicada al lado izquierdo del banco de prueba de relés del laboratorio de instrumentación y circuitos de la Universidad Tecnológica de Bolívar.

![](_page_26_Figure_2.jpeg)

**Figura. 24 Fuente MultiAmp Modelo SR-51-4**

A continuación se hace una descripción detallada de cada una de sus partes (tener en cuenta la numeración de la imagen de arriba) y se indicará la posición en la que deben estar al momento de ser utilizada la fuente para la práctica de laboratorio que más adelante se mostrará:

- **1.** Selector de encendido y apagado de la fuente.
- **2.** Botón de inicio de inyección de corriente.
- **3.** Salidas para conexión de contactos de actuación del relé.
- **4.** Operación del temporizado. El cual deberá estar en la posicion " curr. Act "
- **5.** Control principal (Main Control). Utilizado para controlar el valor de corriente a inyectar.
- **6.** "Reset"del temporizador. Se utilizará cada vez que se quiera poner el cronómetro en cero.
- **7.** Rango del voltímetro. Este deberá estar en la posición "I-RES"
- **8.** Selector del voltímetro. Debe estar en la posición "DC"
- **9.** Selector auxiliar. Debe estar en la posición 300 del lado AC3.
- **10.**Control auxiliar. Posicionado en 10.
- **11.**Salidas AC y DC. No serán utilizados para la actividad.
- **12.**Selector del rango de corriente AC a inyectar al relé. Se debe escoger un rango de 10 A.
- **13.**Selector del rango del amperímetro principal. Posicionado en 50.
- **14.**Prueba del voltaje del relé. Deberá ser posicionado por defecto en" Norm"
- **15.**Salida de voltaje de la fuente. Para la actividad se escogerá la salida con rango

de 0 a 10V para una corriente máxima de 100A.

- **16.**Común para los rangos del amperímetro. Para la actividad se escoge un rango de 2.5A a 100A
- **17.**Selector de salida de la fuente. Deberá estar posicionado en "output 1"
- **18.**Temporizador. Donde se podrá observar el tiempo de actuación del relé.

#### *3. Práctica No. 1*

# *Manejo de relé electromecánico de sobrecorriente térmica temporizada e instantánea - GEK45375, ANSI: 50.*

#### **1. OBJETIVO**

El propósito de este ejercicio práctico, es permitirle al estudiante identificar el relé electromecánico de sobrecorriente térmica temporizada e instantánea, su funcionamiento e implementación.

## **2. MATERIALES Y EQUIPOS**

- Relé GEK45375.
- Fuente de corriente MultiAmp SR-51-4.
- Pinza voltiamperimétrica.
- Cables.

#### **3. MARCO TEÓRICO**

#### **3.1Palabras Claves:**

**FLC (Full Load Current):** corriente de carga.

**Dial:** permite tener diferentes tiempos de operación para un mismo tipo de curva

y una corriente dada.

#### **3.2Funcionamiento, ubicación y partes del Relé GEK45375:**

La función de este relé es la protección para sobrecorriente térmica temporizada e

instantánea (FUNCIÓN ANSI 50). Está ubicado al costado izquierdo del banco de prueba de relés, y se encuentra marcado como REM-3.

A continuación se enumeran y se describen las partes más significativas del relé y que serán importantes para el desarrollo del procedimiento de la práctica:

![](_page_30_Picture_2.jpeg)

**Figura. 25 Partes del relé GEK45375.**

**1 Bornes de configuración:** utilizado para escoger la configuración que se quiera manejar con el relé y que será indicador de la FLC. Para nuestra actividad se escoge la configuración A/H, para la cual corresponde una FLC según la **placa indicadora** de 2A.

![](_page_30_Picture_5.jpeg)

**Figura. 26 Bornes de configuración GEK45375**

**2 Placa indicadora de FLC:** Para la actividad a realizar, se va a emplear una

FLC de 2A, la cual se obtuvo a partir dela configuración A/H.

![](_page_31_Picture_2.jpeg)

**Figura. 27 Placa indicadora de valor de FLC.**

- **3 Ajuste de Dial:** Dependiendo del valor que se ajuste, así se obtendrá un tiempo determinado de respuesta del relé. Este valor indicará además, el número de la curva a observar en la curva de protección. Para la actividad a realizar, se debe ajustar un **DIAL de 5.**
- **4 Disco:** Esta es la parte movible del relé, la cual girará a medida que se presente una sobrecorriente y el cual llegara a un punto en el que mostrara respuesta y hará que el relé dispare. Al momento de superar la falla, el disco empezará a devolverse hasta llegar a su posición inicial, pero dado el caso en que se presente nuevamente una falla antes que el disco llegue a su punto inicial, éste empezara a moverse desde el punto donde se produjo la nueva

falla, por lo que se obtiene un tiempo de operación del relé más corto. Para casos didácticos, como es este caso, el disco se puede **mover de izquierda a derecha** manualmente para poder observar el tiempo de respuesta desde el punto de inicio del disco.

![](_page_32_Picture_1.jpeg)

**Figura. 28 Movimiento manual de Disco.**

- **5 Parte instantánea del relé**
- **6 Parte térmica temporizada del relé.**

#### **3.3Borneras del relé:**

Para el caso del relé utilizado, el cual fue descrito anteriormente, se indica una bor nera denominada X130, la cual se encuentra en la parte superior del lado izquierd o del banco Para el caso del procedimiento a seguir, se utilizarán las borneras X13 0:1, X130:2, X130:3, X130:4 y X130:5.

![](_page_33_Picture_2.jpeg)

**Figura. 29 Ubicación de bornera del relé GEK45375.**

#### **4. PROCEDIMIENTO**

**4.1**Conectar al relé la fuente de corriente, para lo que se necesitaran 4 cables los cuales deben ser conectados de la siguiente forma:

#### **Figura. 30 Diagrama de conexión Fuente y Relé GEK45375.**

![](_page_34_Figure_1.jpeg)

Fuente MultiAmp Modelo SR-51-4

- Un cable se conecta a la salida de voltaje de la fuente configurada para el rango de 0 a 10V, para una corriente máxima de 100A, este cable se deberá llevar hasta la bornera X130:3.
- Otro cable se conectará desde el punto común de la fuente para un rango de 2.5A a 100A y se llevará a la bornera X130:4.
- Los otros dos cables se conectaran en la salida para la conexión de contactos de la fuente y se llevaran a las borneras X130:1 y X130:2.
- **4.2**Seleccionar el valor de la FLC en 2A y del DIAL en 5.
- **4.3**Inyecte 2 veces la FLC, para esto inicialmente encienda el banco de pruebas (Ver figura 31), luego encienda la fuente y oprima el botón de inicio de inyección de corriente y seguidamente mueva el control principal hasta lograr la corriente deseada.

![](_page_35_Picture_0.jpeg)

**Figura. 31 Encendido y apagado del banco de prueba.**

Es necesario utilizar una pinza voltiamperimétrica, que se debe poner en unos de los cables de inyección de corriente (X130:4 o X130:5), para medir la corriente a inyectar (Ver figura 32).

![](_page_35_Picture_3.jpeg)

**Figura. 32 Ajuste de corriente a inyectar.**

Una vez ajustado, apague la fuente y reinicie el temporizador. Observe el tiempo de operación para el valor de la FLC inyectado y registre el tiempo en siguiente tabla:

![](_page_36_Picture_81.jpeg)

- **4.4**Se repite el punto anterior, pero ahora para un valor de 3 veces FLC, 4 veces FLC. Cuando se esté ajustando estos valores de FLC, es posible que el relé se dispare antes de lograr el valor que se necesita, por lo que se puede devolver el disco manualmente, hasta obtener el valor requerido. Tener la precaución de apagar la fuente antes de devolver el disco.
- **4.5**Luego cambie el Dial y realice el mismo procedimiento (Ver figura 33). Observe los cambios y registre los datos obtenidos en la siguiente tabla:

Dial anterior: **Dial cambiada: Dial cambiada: Dial cambiada: Propose**  $\overline{a}$ 

![](_page_37_Picture_53.jpeg)

**Figura. 33 Ajuste de Dial.**

![](_page_37_Picture_2.jpeg)

# **5. PREGUNTAS**

**1.** Compare los dos cuadros y haga una breve explicación de los cambios que se observa.

GEK-45375

![](_page_38_Figure_1.jpeg)

Figure 7 (0108B8944-3) 60 Hertz Time-Current Characteristics<br>for Relay Types IFC53A and IFC53B

 $-25-$ 

#### *4. Práctica No.2*

#### *Manejo de relé microprocesado de protección de motor – SR469.*

#### **1. OBJETIVO**

El propósito de éste ejercicio es identificar los diferentes componentes de un sistema de protección eléctrica, verificando y confirmando las variables con que interactúan los dispositivos que hacen parte de un sistema de protección, además de permitirle al estudiante identificar el relé microprocesado para protección de motores.

#### **2. EQUIPOS Y MATERIALES**

- Relé SR469 Multilin.
- Motor.
- $CT$ 's 50A a  $5^a$
- PT´s 220V a 115V.
- Cableado.
- Pinza voltiamperimétrica.
- Cable serial.

#### **3. MARCO TEÓRICO**

#### **3.1Palabras claves:**

**FLC (Full Load Current):** corriente de carga.

**CT´S:** Transformadores de corriente.

**PT´S:** Transformadores de potencia.

#### **3.2Funcionamiento, ubicación y borneras del relé:**

El relé SR469 es utilizado para protección de motores y cumple con las funciones ANSI 14, 27, 37,38, 46, 47, 49, 50, 51, 50G, 55, 59, 66, 74, 78, 81, 86 y 87. Se encuentra ubicado al lado derecho del banco de relés de protección y está nombrado comoRMP-1.

La bornera asignada al relé está nombradas como X610, ubicada en la parte central del conjunto de borneras que están al lado derecho del banco (Ver figura 34).

![](_page_40_Picture_3.jpeg)

**Figura. 34 Ubicación de borneras del relé SR-469.**

Para la asignación y verificación de variables, se utilizara el software *Multilin Enervista* el cual ya se encuentra instalado en el computador con el que cuenta el banco, para el que existe un acceso directo con el siguiente icono.

**Figura. 35 Icono Software EnerVista.**

![](_page_41_Picture_1.jpeg)

**3.3Panel frontal del relé:**

![](_page_41_Figure_3.jpeg)

![](_page_41_Picture_4.jpeg)

- **1. Display:** Donde se podrán observar y verificar los valores medidos como los son corrientes y voltajes o las fallas que se puedan presentar en el sistema de protección.
- **2.** Puerto de conexión para comunicación con el software.

**3.** Teclado para ajuste de variables y Reset.

#### **4. PROCEDIMIENTO**

**4.1**Hacer la conexión del relé con los CT's, PT's y el motor. Seguir los siguientes diagramas:

![](_page_42_Picture_62.jpeg)

![](_page_42_Figure_4.jpeg)

Bornera CT'S

Bornera PT'S

![](_page_42_Picture_63.jpeg)

Utilizar cuatro cables que irán conectados desde la bornera llamada CT´s, ubicadas en la parte inferior izquierda del banco, hasta las borneras X610:1, X610:2, X610:3 y X610:4.

Por otra parte, de la bornera llamada PT´s, ubicada en la parte central del lado izquierdo del banco, conecte tres cables hasta las borneras X610:7, X610:8 y X610:9.

Por otra parte, se utilizan tres cables, con los cuales se les harán 8 vueltas a cada uno de los CT´s, luego entonces, se conectaran los extremos de cada cable que salen de los CT,s al contactor que está conectado incluido dentro del banco y que tiene la etiqueta de motor, mientras que los otros tres extremos, irán hacia la bornera del motor (Ver figura 38).

![](_page_43_Figure_1.jpeg)

![](_page_43_Figure_2.jpeg)

Por último, se hace la conexión correspondiente al control, para cual se necesitara unos pulsadores start/stop, que ya tiene el banco instalado. Los contactos 15-16 del relé correspondientes a las borneras X610: 15 y X610:16, los cuales van en serie con el stop del motor y se debe realizar además una retención con el start del motor (Ver figura 39).

![](_page_44_Figure_1.jpeg)

**Figura. 39 Diagrama de conexión de control del motor.**

Observe la figura 40, donde se muestra el diagrama de conexión completo a realizar con el relé.

![](_page_45_Figure_0.jpeg)

**Manual 469 Motor Management Relay, pág. 73.**

**Figura. 40 Diagrama completo de conexión del relé SR-469. Tomado de Intruction** 

**4.2**Energice el banco, haciendo uso de del pulsador de encendido del mismo. (Ver figura 41).

![](_page_46_Picture_0.jpeg)

**Figura. 41 Encendido y apagado de banco de prueba.**

- **4.3**Luego encender el motor con el pulsador start y observar los parámetros, para lo que debe seguir los siguientes pasos:
- Inicialmente debe conectar el cable serial al puerto del relé y al puerto del computador. Luego, en el escritorio, encontrará un acceso directo como el siguiente:

![](_page_46_Figure_4.jpeg)

![](_page_46_Picture_5.jpeg)

Hacer, doble click en el icono y aparecerá una ventana como la siguiente:

![](_page_47_Picture_0.jpeg)

**Figura. 43 Ventana de entrada al Software EnerVista.**

Luego, haga click en el recuadro donde dice "LAB PROT", donde se despliegan diferentes opciones:

![](_page_47_Picture_3.jpeg)

**Figura. 44 Despliegue de la opción "LabProt" del Software EnerVista.**

Haga click en la opción Settings, donde se desplegarán otras opciones:

![](_page_48_Picture_0.jpeg)

#### **Figura. 45 Despliegue de la opción "Setting" del Software EnerVista.**

En esta parte, haga doble click en la opción "System sensing" y luego la opción "Current Sensing", donde podrá observar los ajustes de corriente, los cuales deberán estar establecidos así:

![](_page_48_Picture_61.jpeg)

#### **Figura. 46 Ajustes de corriente.**

- Una vez revisado estos parámetros, para la misma opción de "Setting", hacer doble click en la opción "Voltage Sensing", donde podrá observar los ajustes de voltaje, los cuales deberán estar establecidos así:

![](_page_49_Picture_67.jpeg)

![](_page_49_Picture_68.jpeg)

Para la revisión de los parámetros medidos por el relé, seguir los siguientes pasos:

- Cuando se despliega la opción "LAB PROT", se observa también la opción "Actual Values", el cual deberá también desplegarse y se obtendrá las siguientes opciones:
	- **Figura. 48 Despliegue de la opción "Actual values" del Software EnerVista.**

![](_page_49_Picture_6.jpeg)

De las cuales deberá escoger la opción "Metering Data", donde se desplegara opciones como "Current", "RTD", "Voltage", entre otros (Ver figura 48).

**Figura. 49 Despliegue de la opción "Metering Data" del Software EnerVista***.*

![](_page_50_Picture_0.jpeg)

- De esas opciones, nos interesa observar corriente y voltaje, que son los valores que se deberán consignar en la tabla de preguntas, para luego ser comparados con los valores obtenidos mediante la pinza voltiamperimétrica.
- **4.4**Para simular una falla por sobrecarga, nos vamos nuevamente a la opción "Setting" y configuramos la carga del motor en la opción "Current Sensing".

**Figura. 50 Despliegue de la opción "Current Sensing" y cambio de valor de la** 

![](_page_51_Picture_46.jpeg)

**corriente de carga en Software EnerVista.**

En donde vamos a disminuir la corriente del motor y luego guardaremos los cambios en la opción **"Save"** que aparece en la parte derecha de la pantalla.

El relé debe actuar después de determinado tiempo, desenergizando el motor. Utilizar un cronómetro para tomar nota de este tiempo.

Después de generar la falla, se debe resetear el relé, para esto, se debe ajustar la corriente al su valor nominal y se debe resetear manualmente utilizando del teclado de ajuste la tecla "RESET" y luego la tecla "ENTER". (Ver figura 51).

![](_page_52_Picture_0.jpeg)

**Figura. 51 Teclado para reseteo manual del relé.**

**4.5**Realizar este procedimiento para tres valores diferentes más.

## **5. PREGUNTAS**

**1.** Utiliza el siguiente cuadro para consignar los valores obtenidos.

![](_page_52_Picture_114.jpeg)

#### *5. Práctica No. 3*

#### *Ejercicio práctico de selectividad con Circuit Breaker*

#### **1. OBJETIVO**

El propósito de esta práctica es verificar la curva de operación de los diferentes Circuit Breaker (CB) y comprobar la selectividad del circuito propuesto.

#### **2. EQUIPOS Y MATERIALES**

- Fuente de inyección de corriente MultiAmp Modelo SR-51-4.
- Pinza Voltiamperimetrica.
- Cables con caimanes.
- Cables con bananas.
- Breakers de 1A, 2A, 6A y 10A.

## **3. MARCO TEÓRICO**

**Selectividad:** Es la propiedad más importante de un sistema de protección, se relaciona con la operación necesaria para aislar una falla. También conocida como "discriminación", cuando ocurre una falla en un sistema de protección, solo se disparan los interruptores necesarios para aislar la falla.

#### **4. PROCEDIMIENTO**

**4.1**Se deben conectar en serie los 4 relés mencionados, de menos a mayor, con el fin de mostrar el principio de selectividad. La salida de un breaker va a ser la entrada del breaker siguiente. Utilizar cable.

**Figura. 52 Diagrama de conexión con Circuit Breakers.**

![](_page_54_Figure_3.jpeg)

**4.2**Luego, se debe inyectar corriente moviendo el control principal de la fuente, para esto utilice la pinza voltiamperimétrica y verifique el valor de la corriente a inyectar.

![](_page_54_Figure_5.jpeg)

![](_page_54_Picture_6.jpeg)

**4.3**Observar lo que sucede y consignar en el cuadro de preguntas.

**4.4**Luego desconecte los breaker e inyecte corriente individualmente a cada uno de

ellos, hasta lograr disparo magnético del breaker. Consignar el resultado en el

recuadro de preguntas.

### **5. PREGUNTAS**

Llenar el siguiente recuadro, con los resultados obtenidos con las prácticas realizadas:

![](_page_55_Picture_135.jpeg)

#### *6. Práctica No. 4*

#### *Ejercicio práctico de selectividad con Fusibles*

#### **1. OBJETIVO**

El propósito de esta práctica es verificar la curva de operación de los diferentes Fusibles (F) y comprobar la selectividad del circuito propuesto.

#### **2. EQUIPOS Y MATERIALES**

- **-** Fuente de inyección de corriente MultiAmp Modelo SR-51-4.
- Pinza Voltiamperimétrica.
- Cables.
- Caimanes.
- Fusibles de 1A, 2A, 6A y 10A.

#### **3. MARCO TEÓRICO**

**Selectividad:** Es la propiedad más importante de un sistema de protección, se relaciona con la operación necesaria para aislar una falla. También conocida como "discriminación", cuando ocurre una falla en un sistema de protección, solo se disparan los interruptores necesarios para aislar la falla.

#### **4. PROCEDIMIENTO**

**4.1**Se debe inyectar corriente, para esto utilice los cables con caimanes y la pinza voltiamperimétrica para verificar el valor de la corriente a inyectar, la cual deberá tener un valor que garantice se rompa el fusible, con el fin de observar la corriente y tiempo de disparo. Este procedimiento se hará para los diferentes fusibles.

![](_page_57_Picture_1.jpeg)

![](_page_57_Figure_2.jpeg)

De la siguiente manera se deberá hacer la inyección de corriente a los fusibles.

![](_page_57_Picture_4.jpeg)

**Figura. 55 Inyección de corriente a fusible.**

**4.2**Observar lo que sucede y consignar en el cuadro de preguntas.

**4.3**Luego inyecte corriente a hilos de cable de cobre, y registre en el cuadro de

preguntas lo que se pide.

#### **5. PREGUNTAS**

Llenar el siguiente recuadro, con los resultados obtenidos con las prácticas realizadas:

![](_page_58_Picture_144.jpeg)

#### **7. Recomendaciones**

- Teniendo en cuenta lo que se planteó con este trabajo, se recomienda tanto a profesores como estudiantes, seguir explotando todas las funciones y utilidades que pueda tener el banco de relé aquí expuesto, aquí solo se presentan pocas de todas las funciones y actividades que con él se pueden realizar.
- Se recomienda además, especialmente a los estudiantes, antes de utilizar el banco, adquirir conocimientos sobre protecciones eléctricas, especialmente las que se puedan encontrar en el banco, para lo que se pueden apoyar de hojas de datos y planos que se dejan como documentos soportes del trabajo realizado, con el fin de evitar futuros inconvenientes.
- Se deja claro que los dispositivos de protección tienen como función principal la detección de las condiciones de falla y aislamiento del equipo fallado, tan rápido como sea posible. Varios factores influyen para la correcta aplicación de estos dispositivos de protección, los cuales involucran estudios y experiencia en los sistemas de protección.
- En todo sistema de potencia industrial debe primar la selectividad, para tal efecto los dispositivos de protección se deben dimensionar y coordinar con otros, de tal manera que, opera primero solo el dispositivo de protección que se encuentre más

cercano a la falla, pero si por alguna razón este no funciona, debe operar el siguiente dispositivo, observando desde la fuente hacia la falla.

- Para el diseño de la coordinación de protecciones se parte del estudio de cortocircuito, este a su vez requiere disponer del diagrama unifilar para la elaboración del diagrama de impedancia. También se debe disponer de las curvas de "Tiempo vs Corriente" para cada uno de los dispositivos de protección.